# **Přihlášení do učebny (CLASSROOM)**

Dostali jste od vyučujícího informaci, abyste si studijní materiály vyzvedli ve virtuální učebně na internetu? Máte KÓD KURZU? Postupujte podle pokynů níže.

- 1. Přihlaste se na internetu do vašeho osobního účtu google (případně si jej musíte založit)
- 2. Napište do prohlížeče adresu: **classrrom.google.com**

Načte se stránka zde – pak pokračujte na **Go to Classroom –** Nebo …

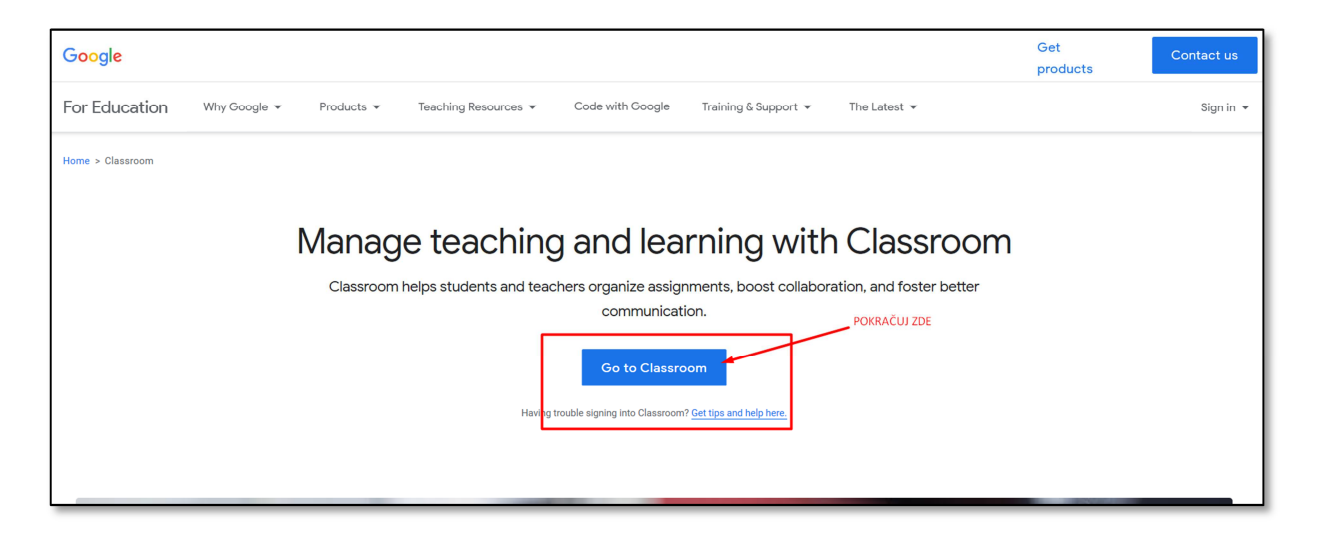

… se načte přímo přihlášení do účtu google

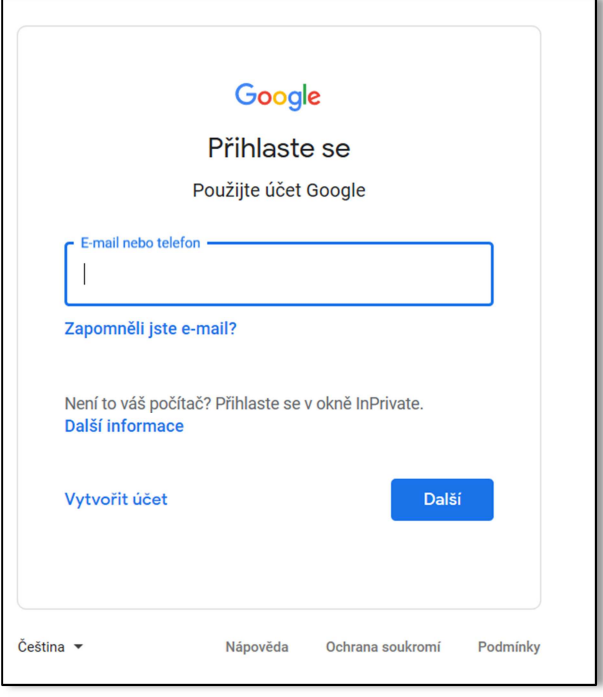

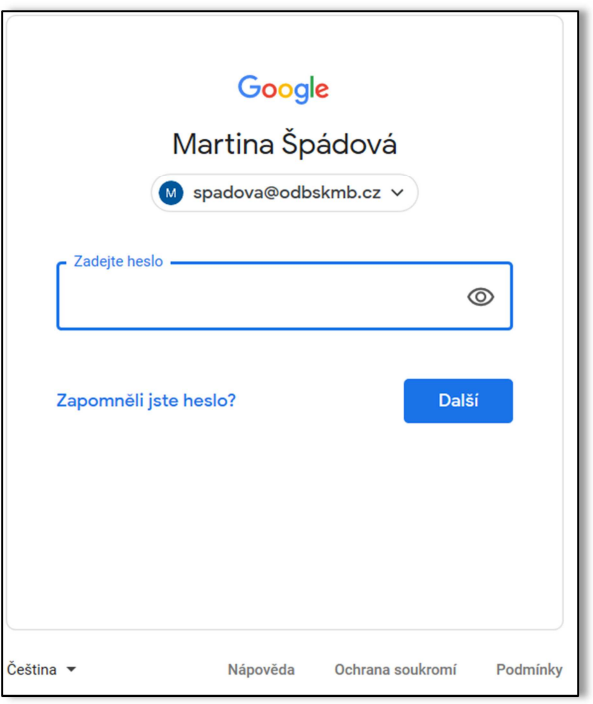

# DOKONČENÍ ….

Všechno se povedlo, klikněte na VSTOUPIT a jsme tady, můžeme začít pracovat s kurzy :-) Pomocí kódu můžete přidat více kurzů, všechny je ve svém účtu uvidíte na jednom místě.

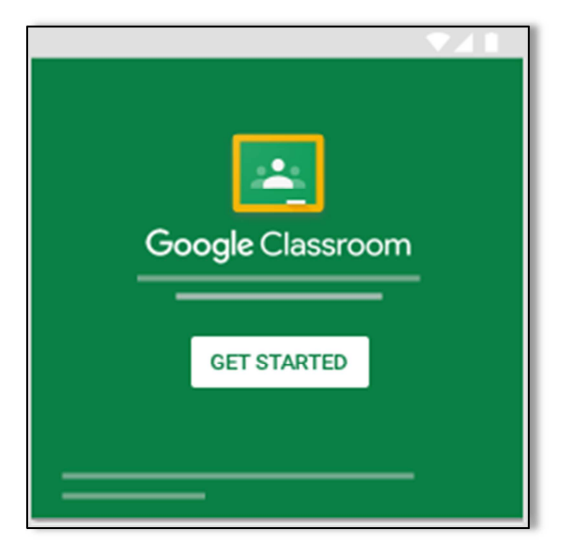

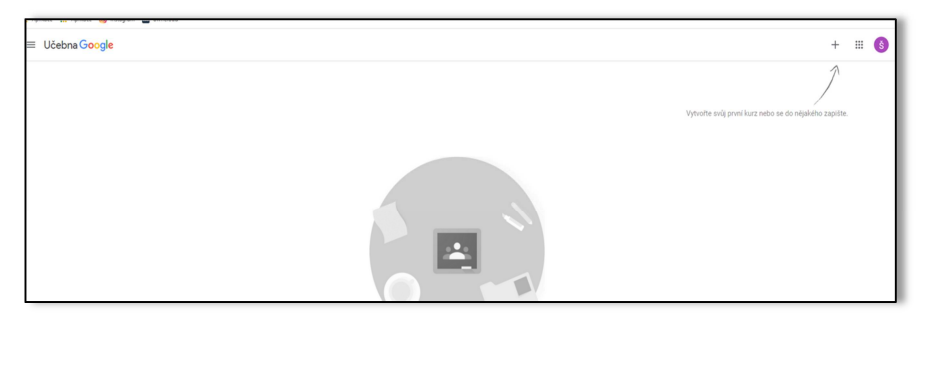

# **Práce s kurzy**

# **Zapsání se do kurzu (aktivace kurzu) , přidání kurzu pomocí kódu**

- Přihlaste se na učebnu (viz. informace výše)
- Na stránce **vpravo nahoře** klikněte na Přidat + > Zapsat kurz

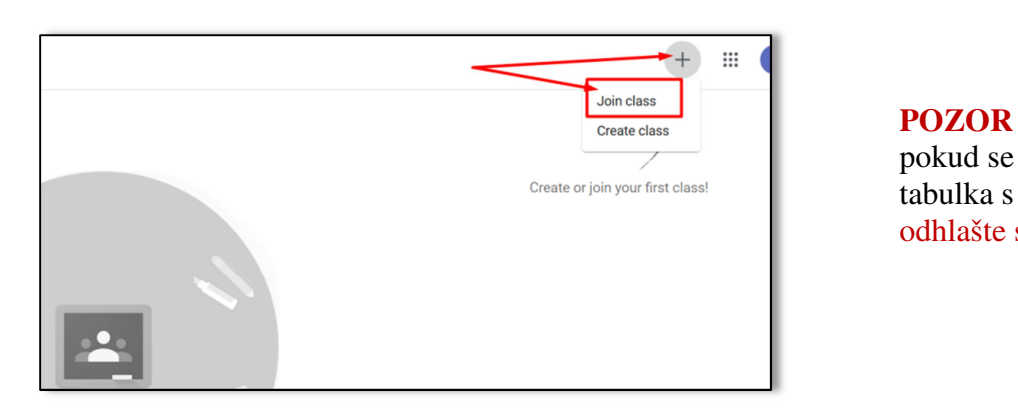

pokud se po kliknutí nezobrazí tabulka s možností **Zapsat kurz** odhlašte se a znovu přihlaste

**Zadejte kód kurzu** (zaslal vám vyučující e-mailem nebo je např. v bakalářích) a klikněte na přihlásit

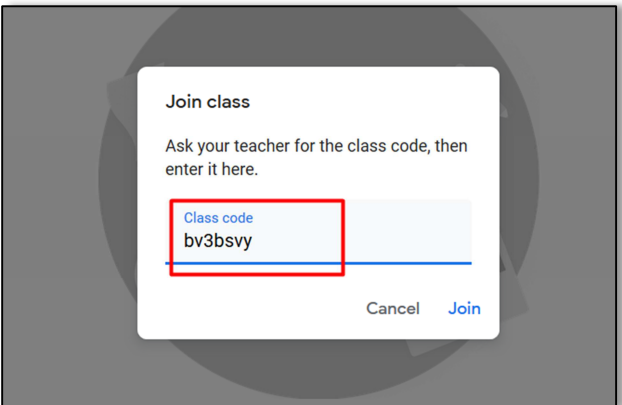

### **POZOR**:

 Pokud se nebude nic dít, vyčkejte, načtení kurzu může trvat déle

#### **Kurz – panel pro práci v kurzu**

Kurz má v záhlaví panely (záložky), kterými přepínáte možnosti práce s kurzem

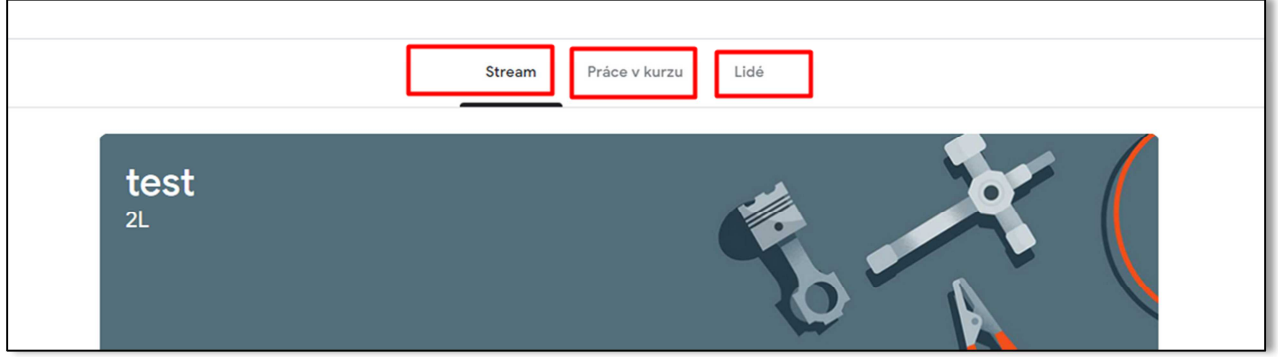

- Úvodní **stránka STREAM** je informativní, zde vidíte aktuální informace k dění v kurzu, vaše úkoly a jejich stav
- **Stránka PRÁCE V KURZU** (úkoly, studijní materiály, plnění domácí práce …)
- **Stránka LIDÉ**  osoby, které jsou přihlášeny ke kurzu (žáci, učitelé)

### **Práce v kurzu**

Kurz obsahuje 2 typy příspěvků, které vám zadává vučující – úkoly nebo studijní materiály

# **Studijní materiál**

- Texty nebo jiné soubory určené k prostudování (např. poslech na jazyky)
- Nedá se na ně odpovídat formou zpracovat úkol

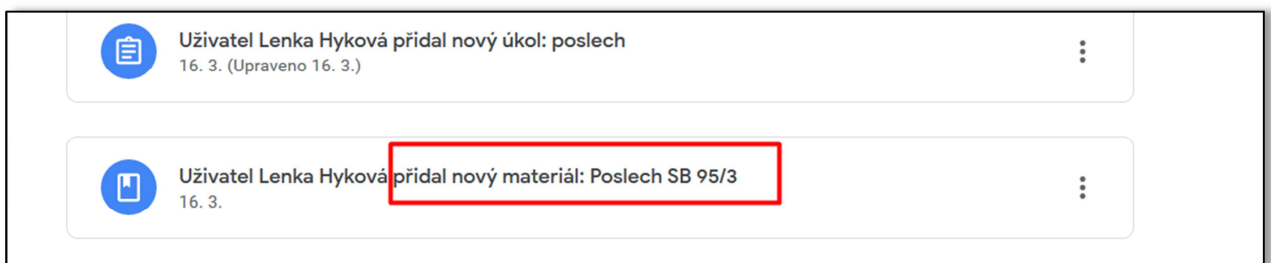

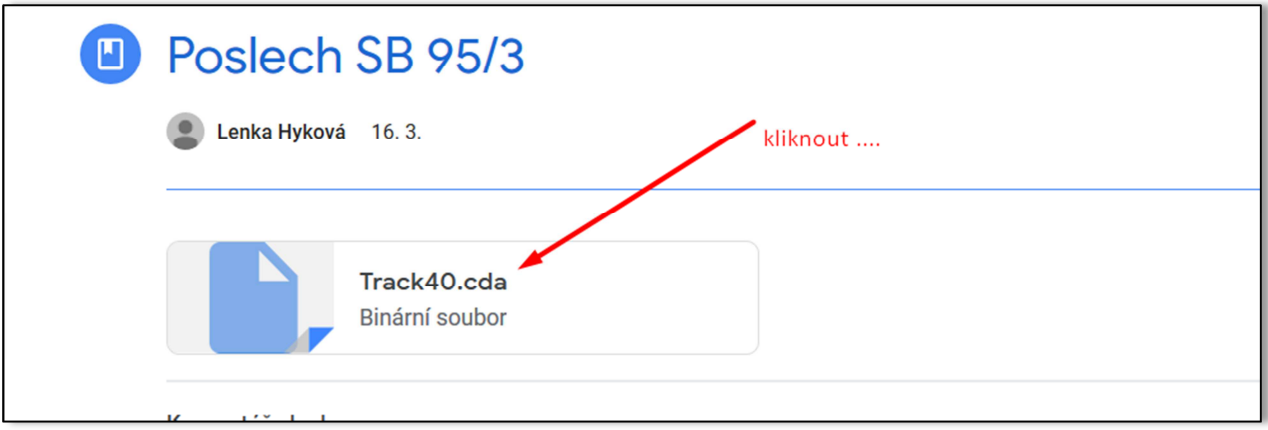

# **Úkol**

- 1. Zde se očekává, že nějakým způsoben splníte zadání vyplníte test, nahrajete soubor s řešením, vypracujete práci přímo na webu v aplikaci google.
- 2. Čtení úkolů a jejich vypracování je zcela intuitivní, prostě **klikněte na úkol** pracujte ….

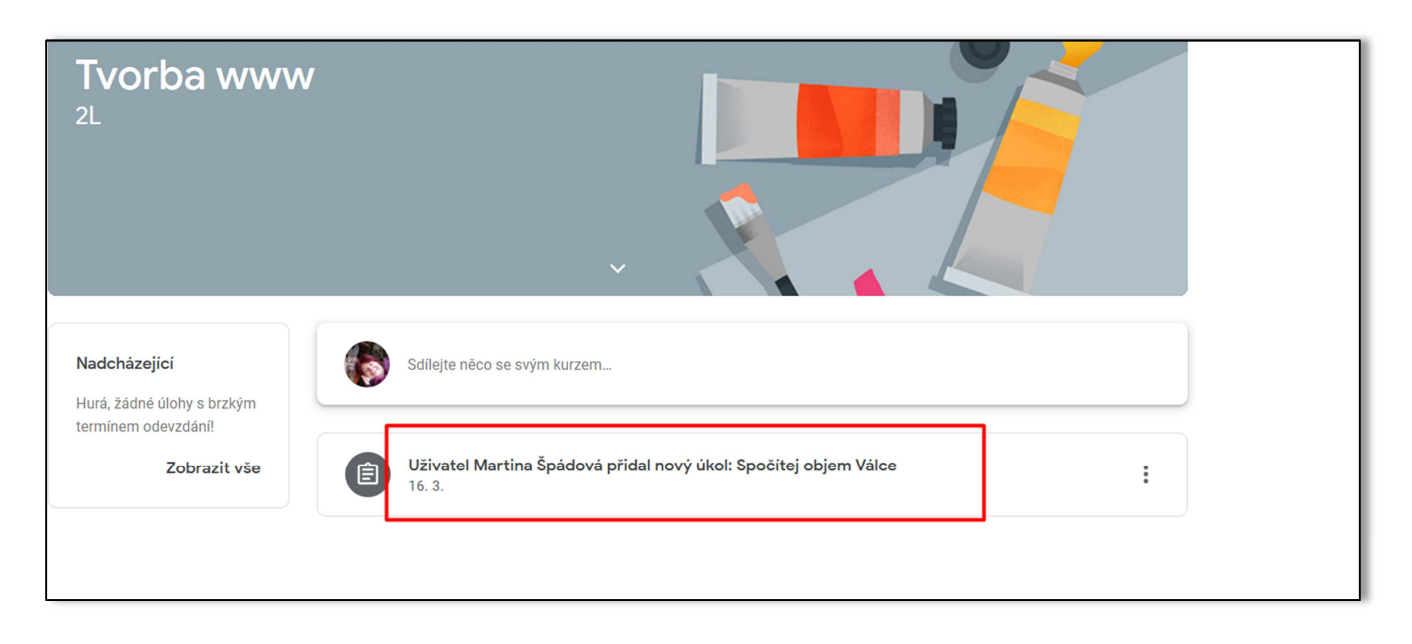

# NEBO z panelu práce v kurzu

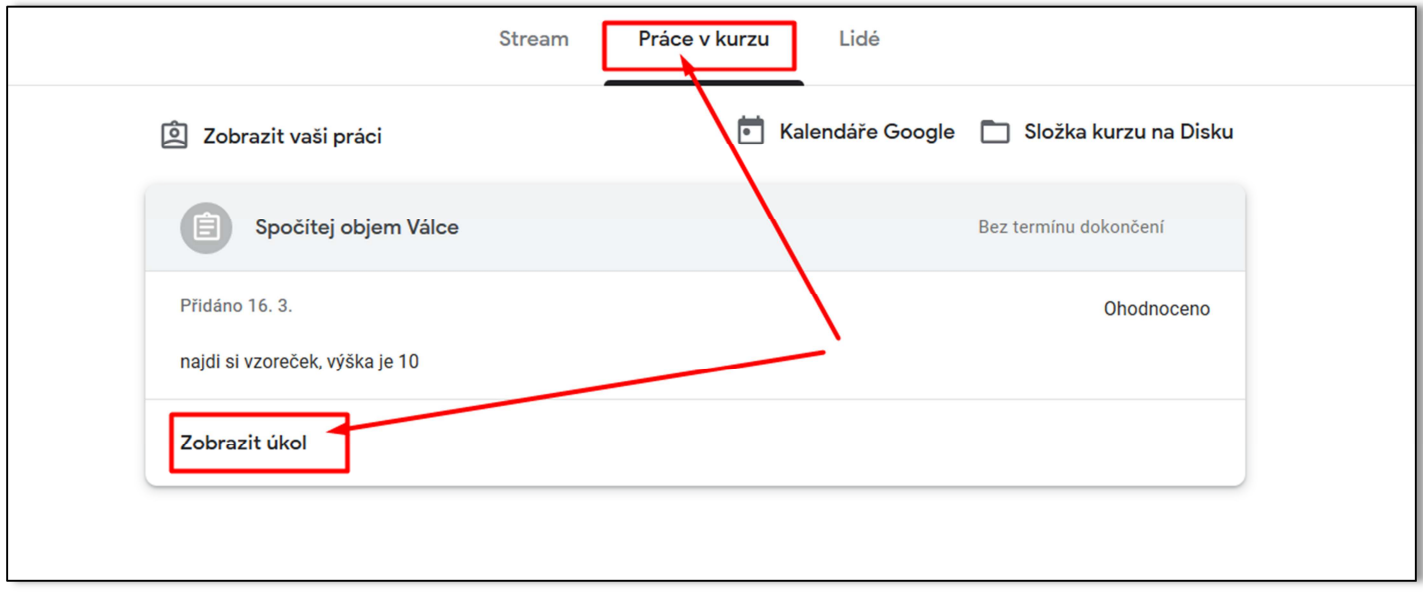

3. **Jak vyplnit úkol** – buď přímo na webu v aplikacích google (doc, xls, …) nebo přiložit soubor s hotovou prací

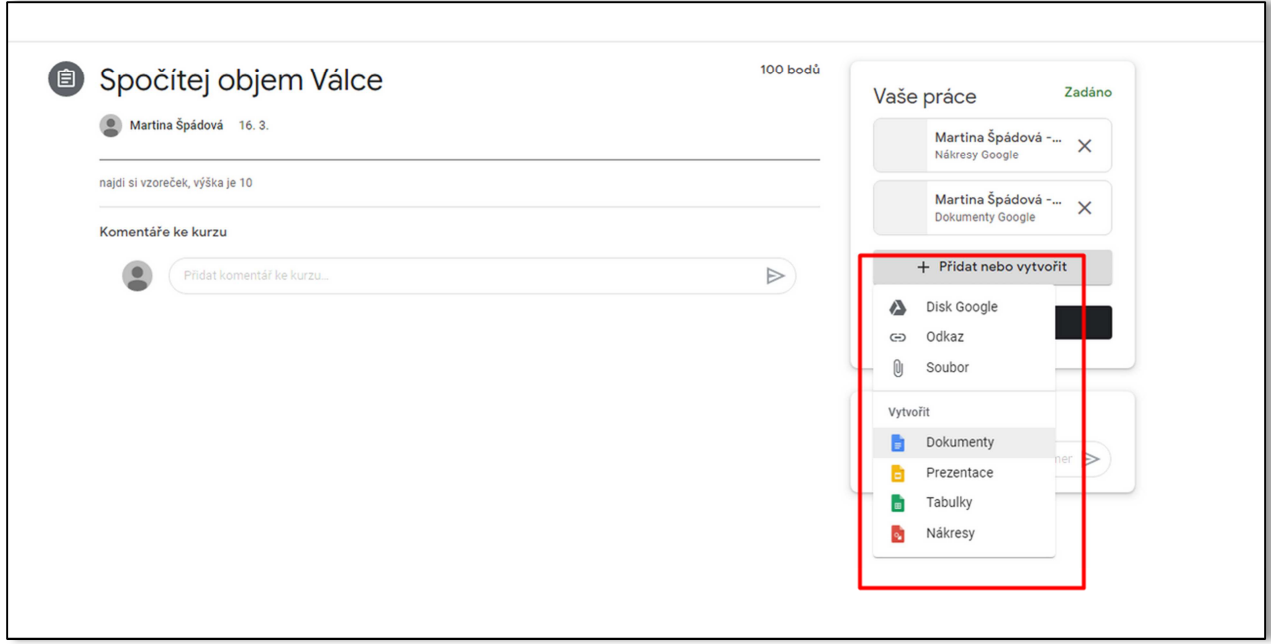

 Reagovat, odpovídat můžete také přímo tím, že kliknete na dokument, který vám vyučující připraví, po kliknutí na dokument se vám otevře a můžete jej editovat

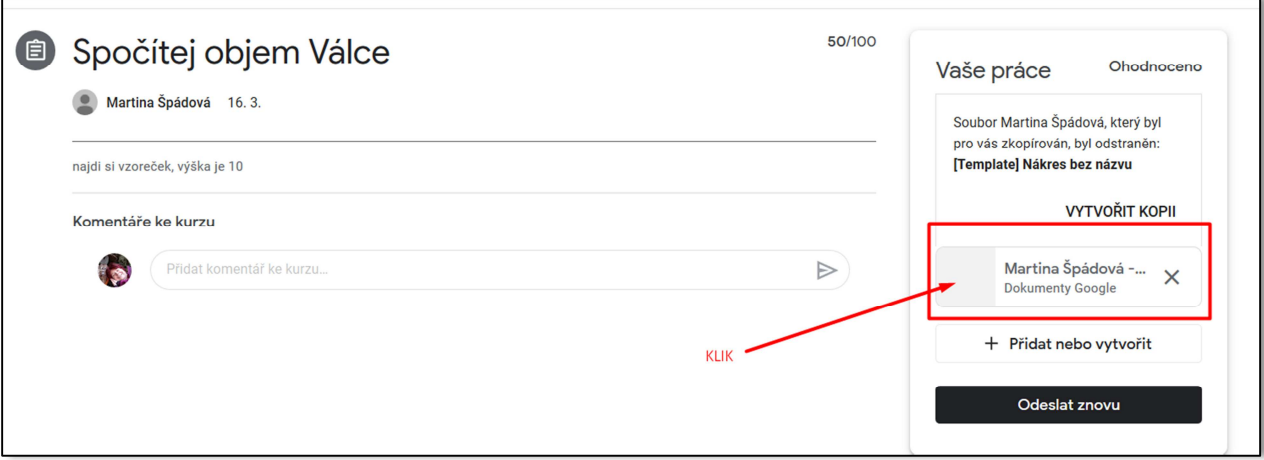

# **4. Odevzdání úkolu**

Pokud použijete přímo vytvořený soubor v google – využijte **tlačítko ODEVZDAT** 

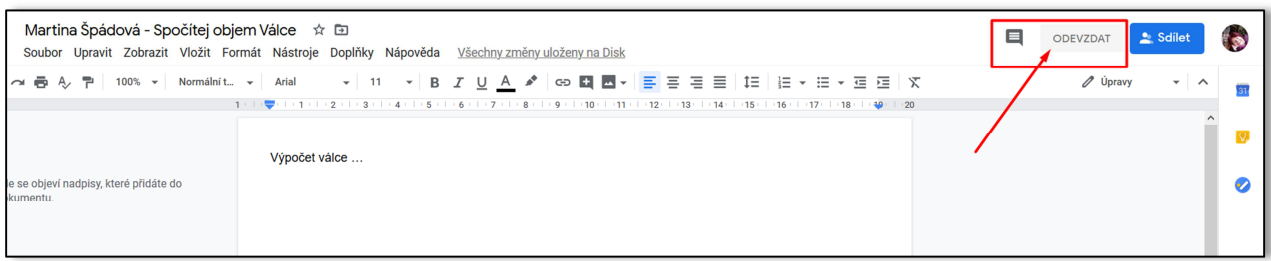

## **Anebo použijte tlačítko ODEVZDAT**

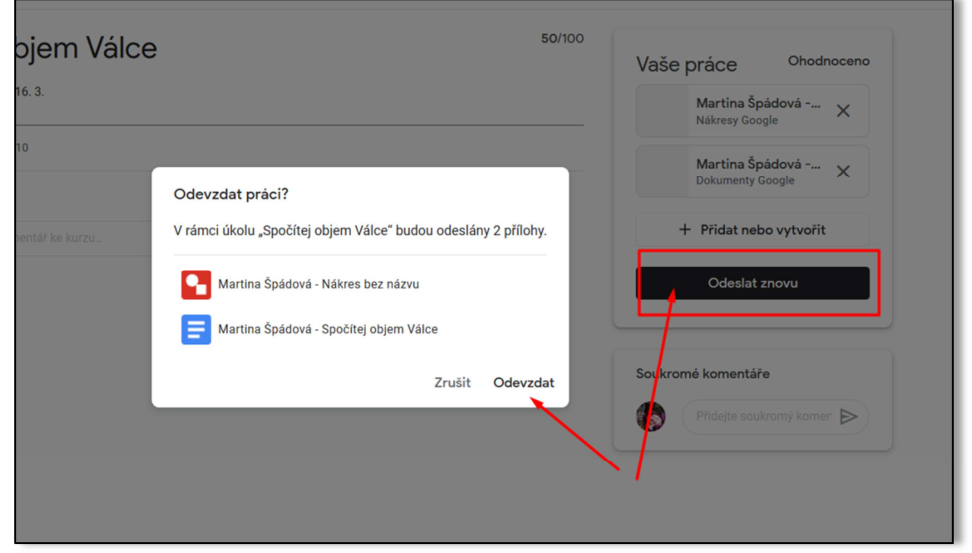

# **Zpětná reakce na odevzdanou práci**

Vyučující může zpracované úkoly zaslat zpět s komentářem a případně ohodnotit míru splnění úkolu Informaci uvidíte v zobrazeném detailu úkolu

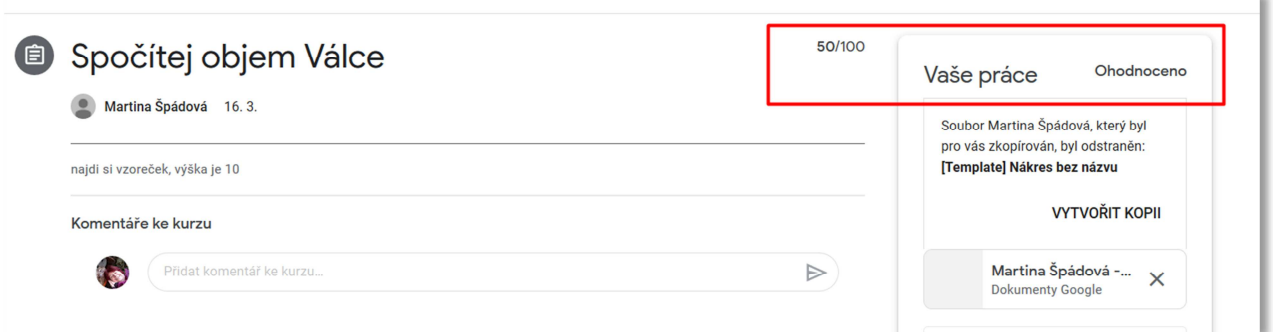

# **Nápověda-**

Otazník dole vlevo na stránce – pokud vám nebude něco jasné, použijte ji

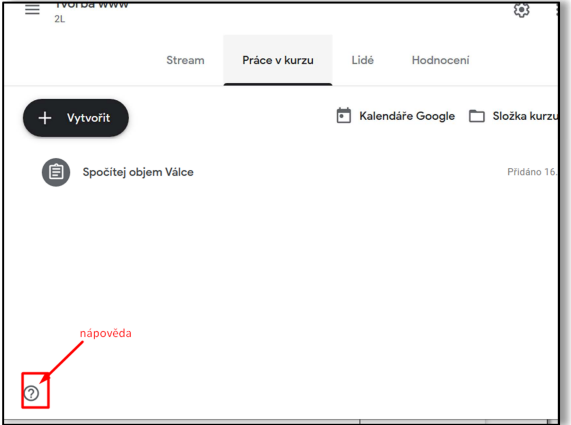

# **Navigace na stránce, která se může hodit**

**Návrat na úvodní stránku učebny** (rozbalovací menu - přehled kurzů a další nastavení)

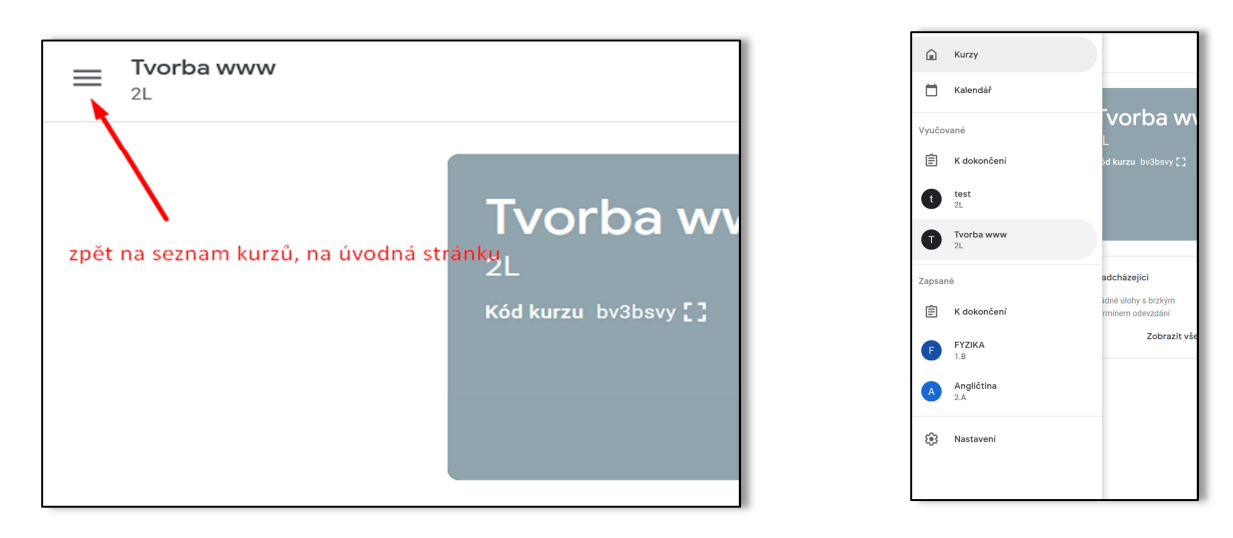

# **Jeden z filtrů**

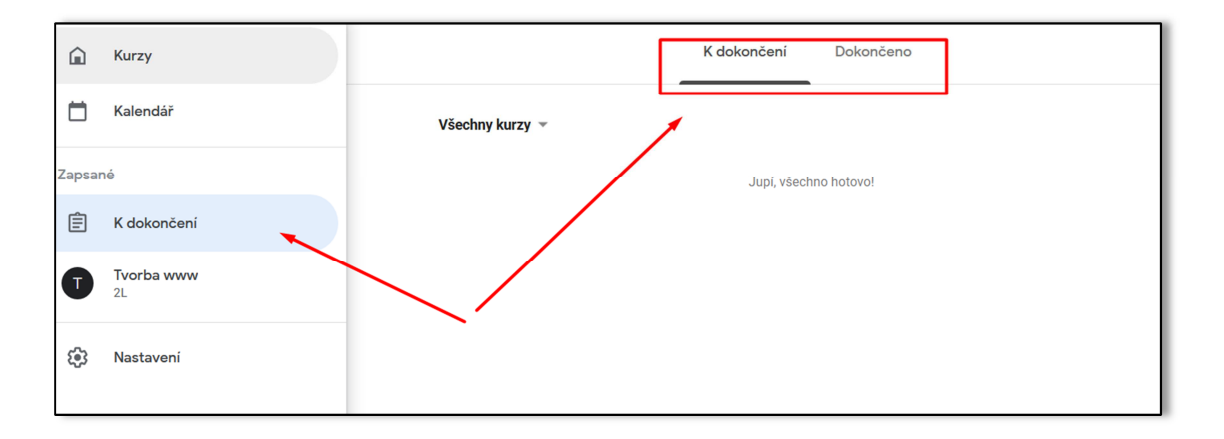

# **DOPORUČENÍ NA ZÁVĚR**

- Pokud něco nebudete moci najít, použijte nápovědu! **Šedý otazník vlevo dole na stránce**
- Používejte filtry pro třídění a vyhledávání, zpřehledníte si zadané úkoly
- Komunikujte s učitelem nebo ostatními žáky formou komentářů, je to rychlé a adresné